## **Registration Guide to the portal BWS-World of the Baden-Württemberg Stiftung for applicants**

- 1. Open the registration site under: https://www.bws-world.de/
- 2. Go to the button "Registrieren"

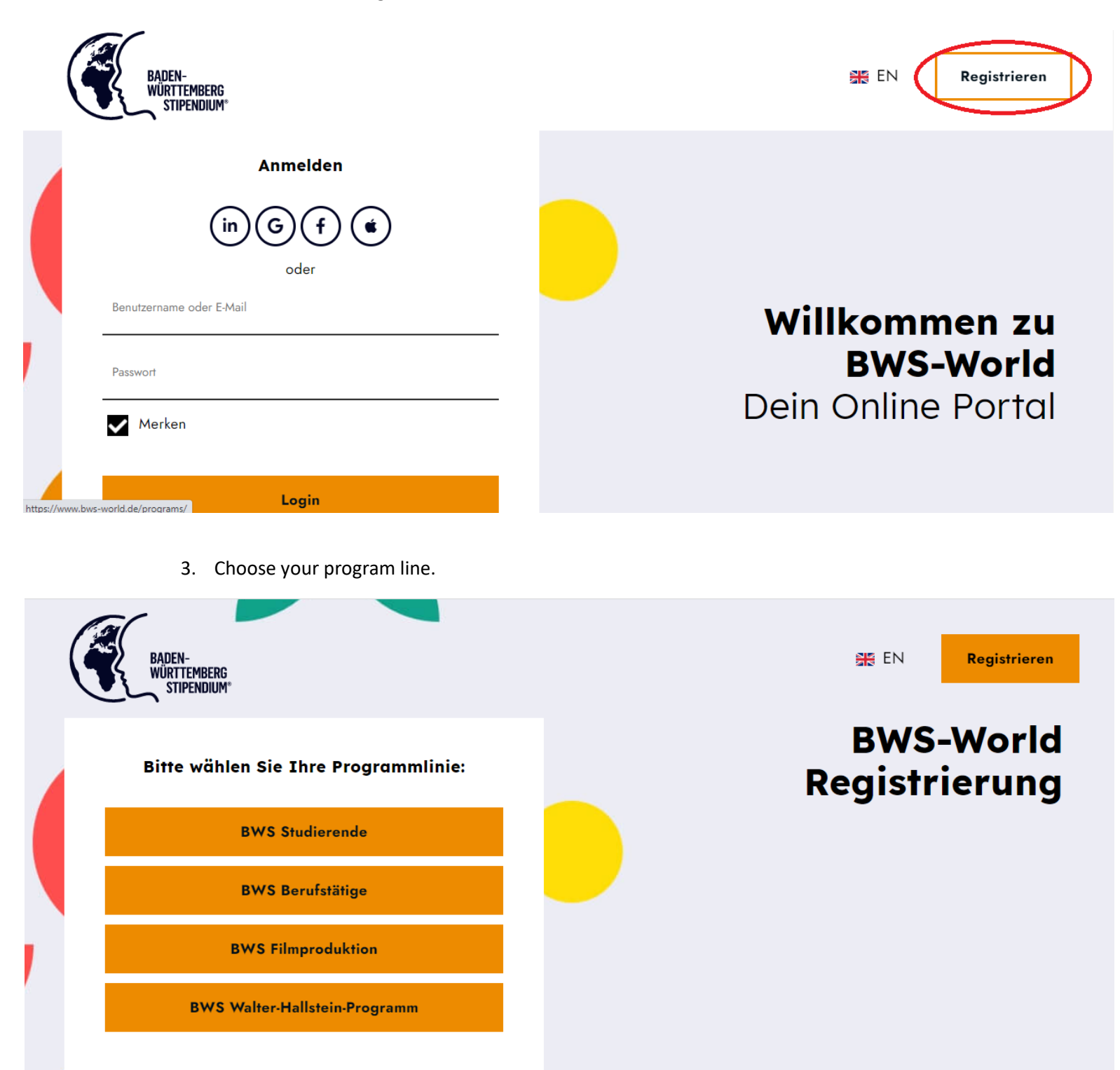

4. Fill out the following form and send it. Please pay attention to spelling your name correctly since it will appear exactly spelled like this on your certificate.

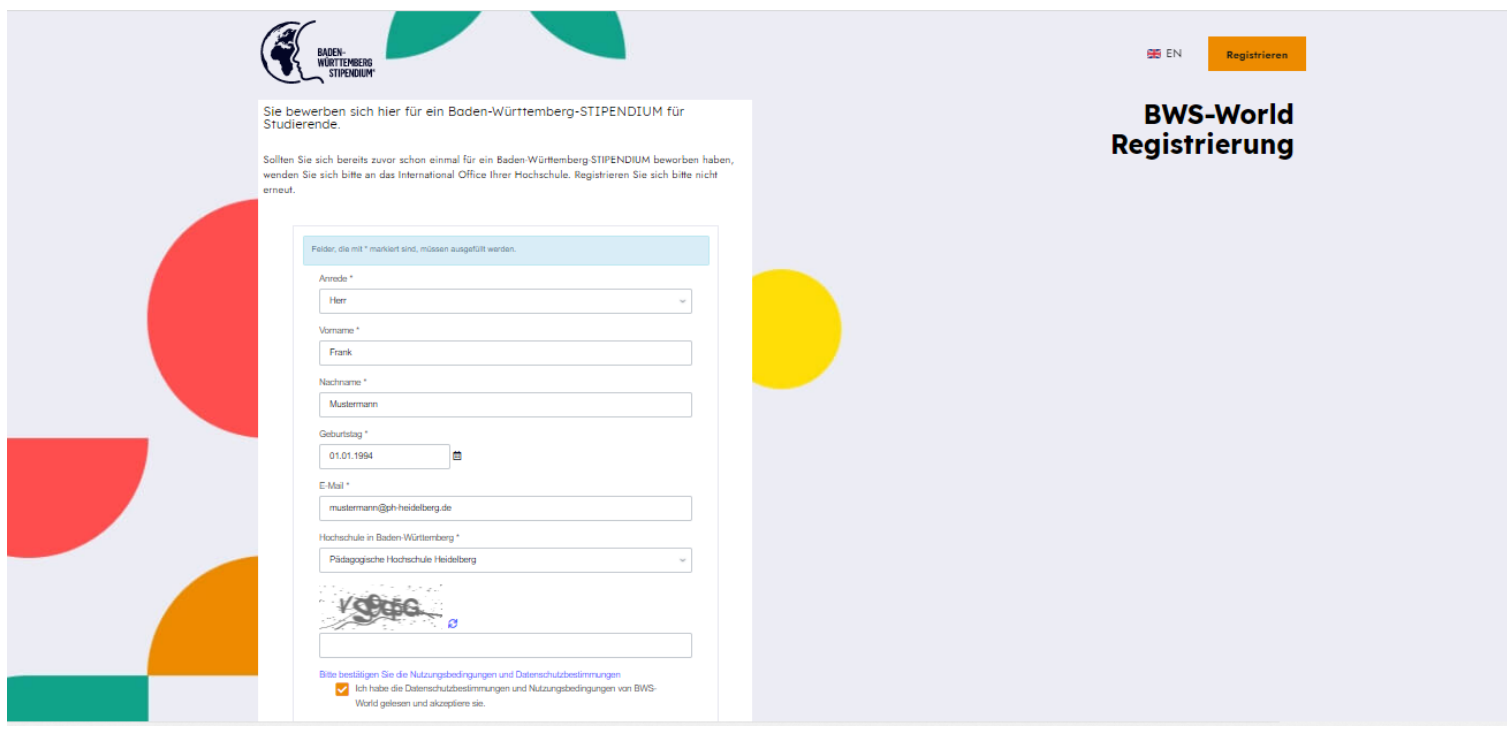

## 5. Please check your e-mails in order to receive your login and your link to the platform

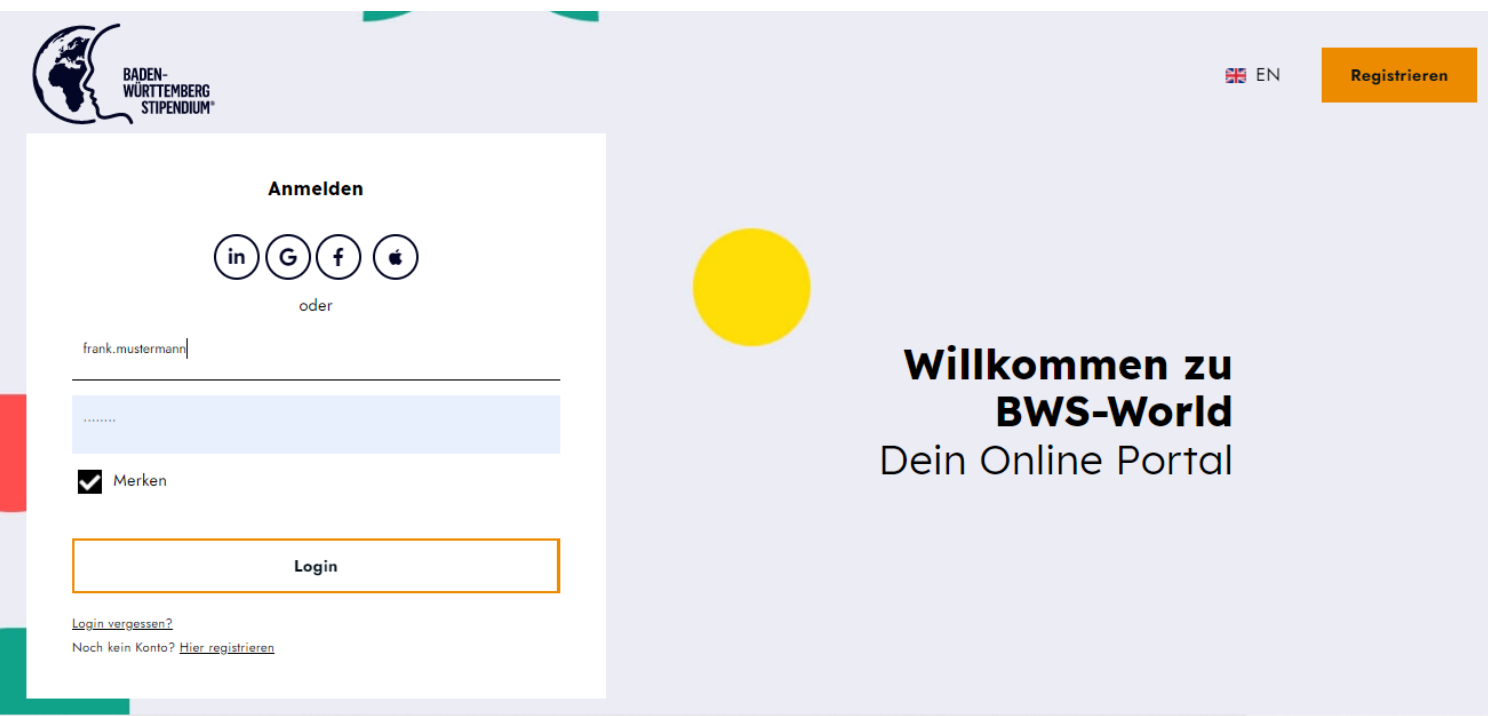

## 6. Click on the pencil button and change your personal information

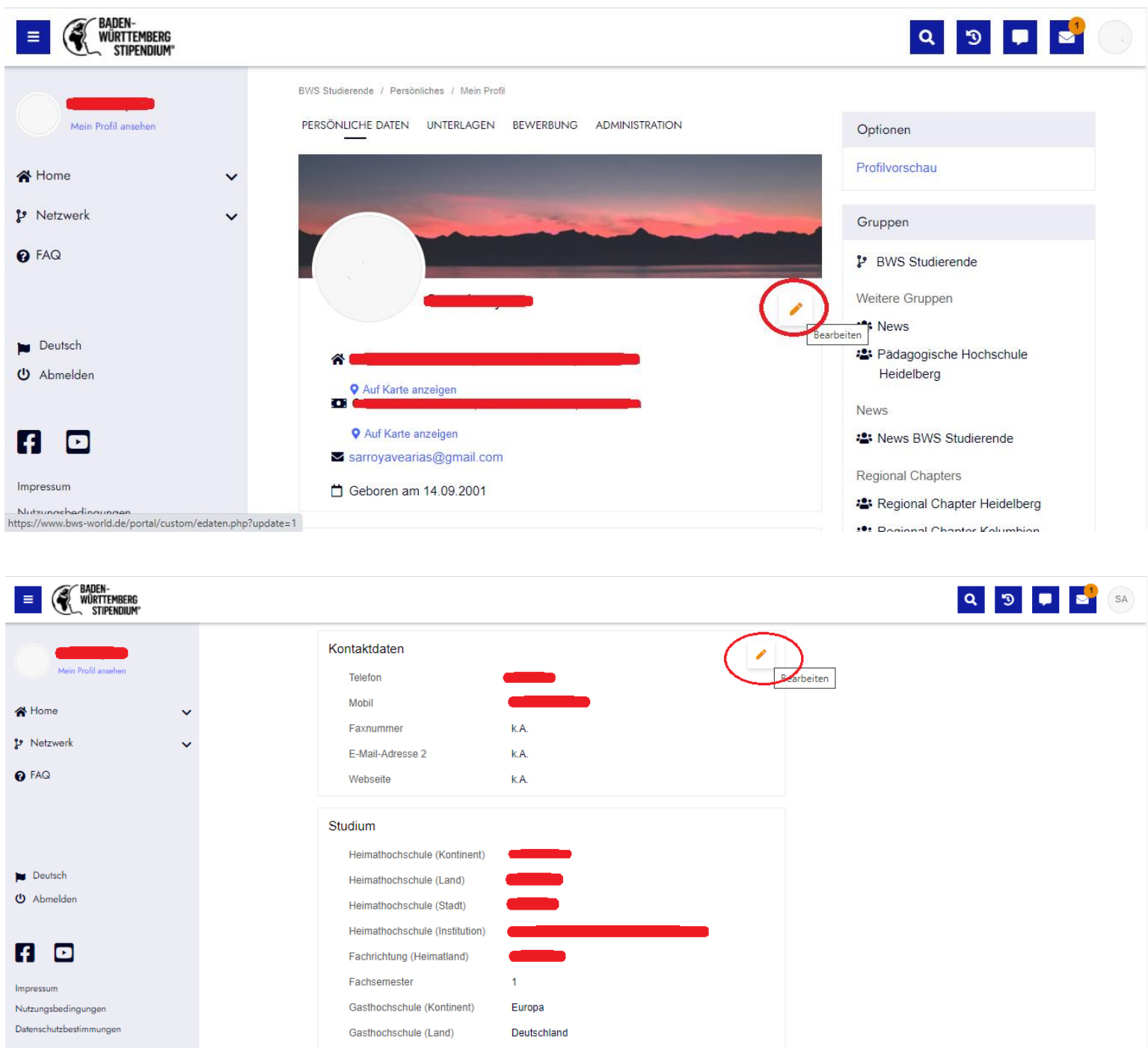

- 7. These documents must be sent in pdf format and each document must have the name of the student:
	- Letter of motivation
	- Resume
	- Certificate of grades achieved so far in the course of studies

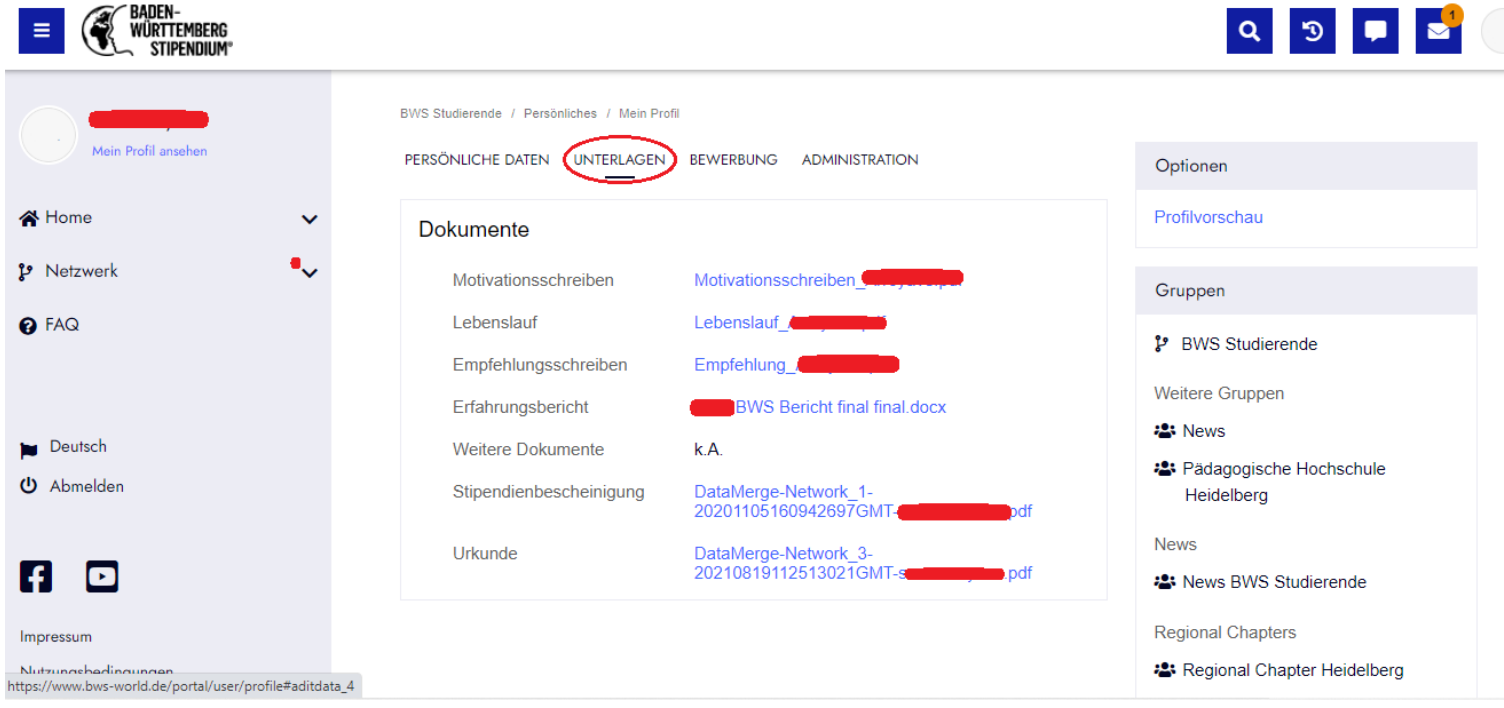

- 8. Send your application now and indicate whether you have provided all the necessary information.
- 9. Save all information by clicking on the "Save" button.